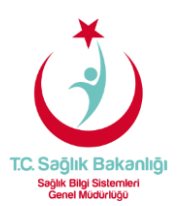

## BİLGİSAYARDAN OFİS OUTLOOK İLE E-POSTALARA ERİŞİM AYARLARI

Yardım formundaki işlem aşamaları kurulum esnasında karşınıza gelecek ekran sıralamasına göre oluşturulmuştur.

Ayarları yaparken bilgisayarınızın internete bağlı ve aktif olduğunu kontrol ediniz.

## Outlook 2013 Otomatik E-Posta Kurulum Aşamaları

**1-** Bilgisayarınızda Outlook kurulumu için öncelikle **Denetim Masası** penceresinde "**Posta"** seçeneği seçilir.

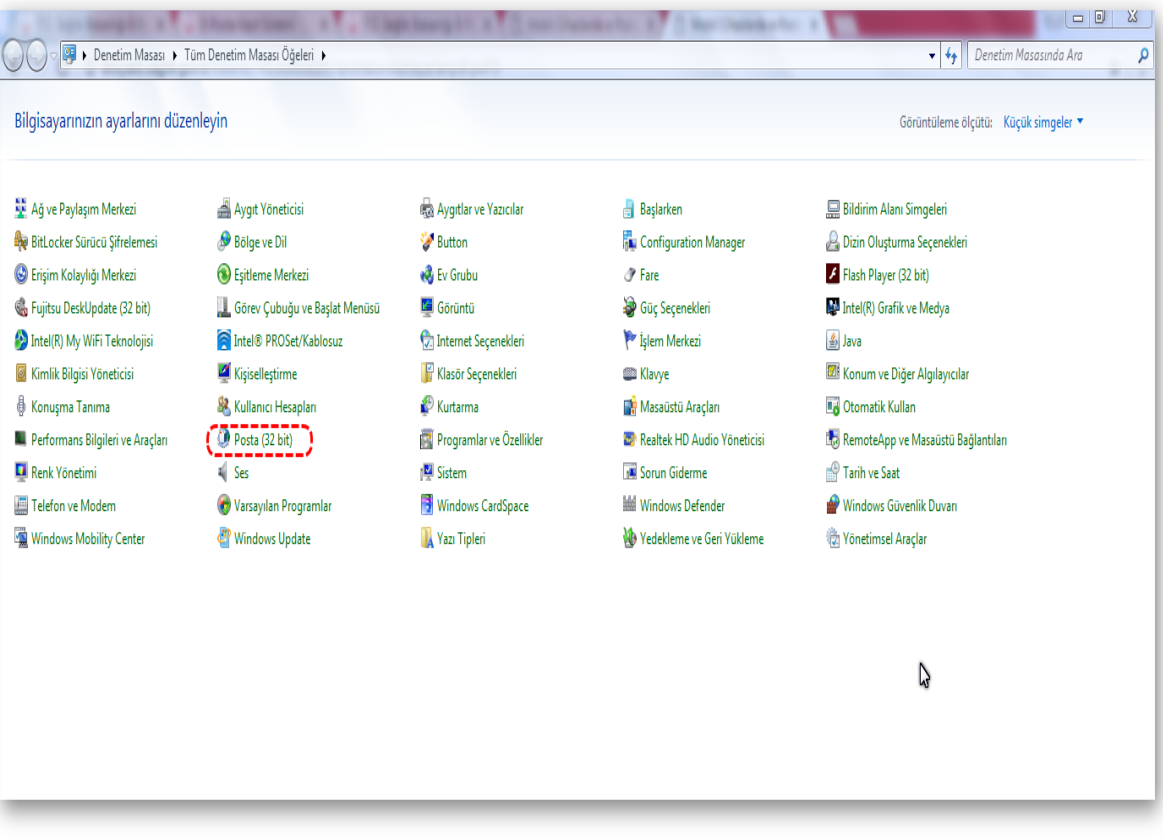

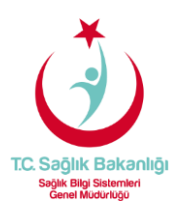

**2- Posta** penceresinde aşağıdaki **işaretli** alanlar seçildiğinde karşımıza çıkan **Yeni Profil** penceresinde "Outlook" yazılarak "**Tamam"** butonu tıklanır ve bir sonraki aşamaya geçilir.

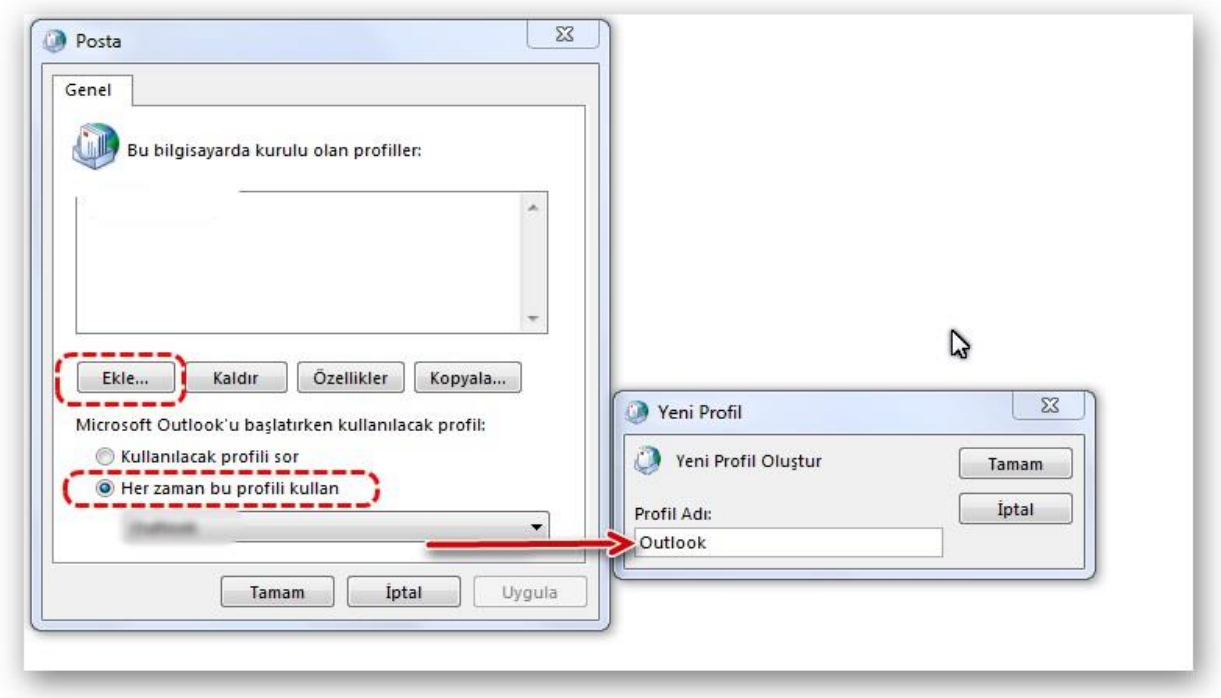

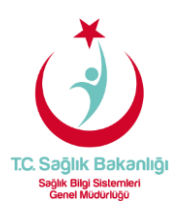

**3- Hesap Ekle** ekranında **"Adınız:"** bölümüne **ad ve soyadınızı**, **"E-Posta Adresi:"** bölümüne kurumun size iletmiş olduğu e-posta adresinizi ve sonrasında **"Parola:"** bölümlerine **parolanızı** yazıp "**İleri >"** seçilir.

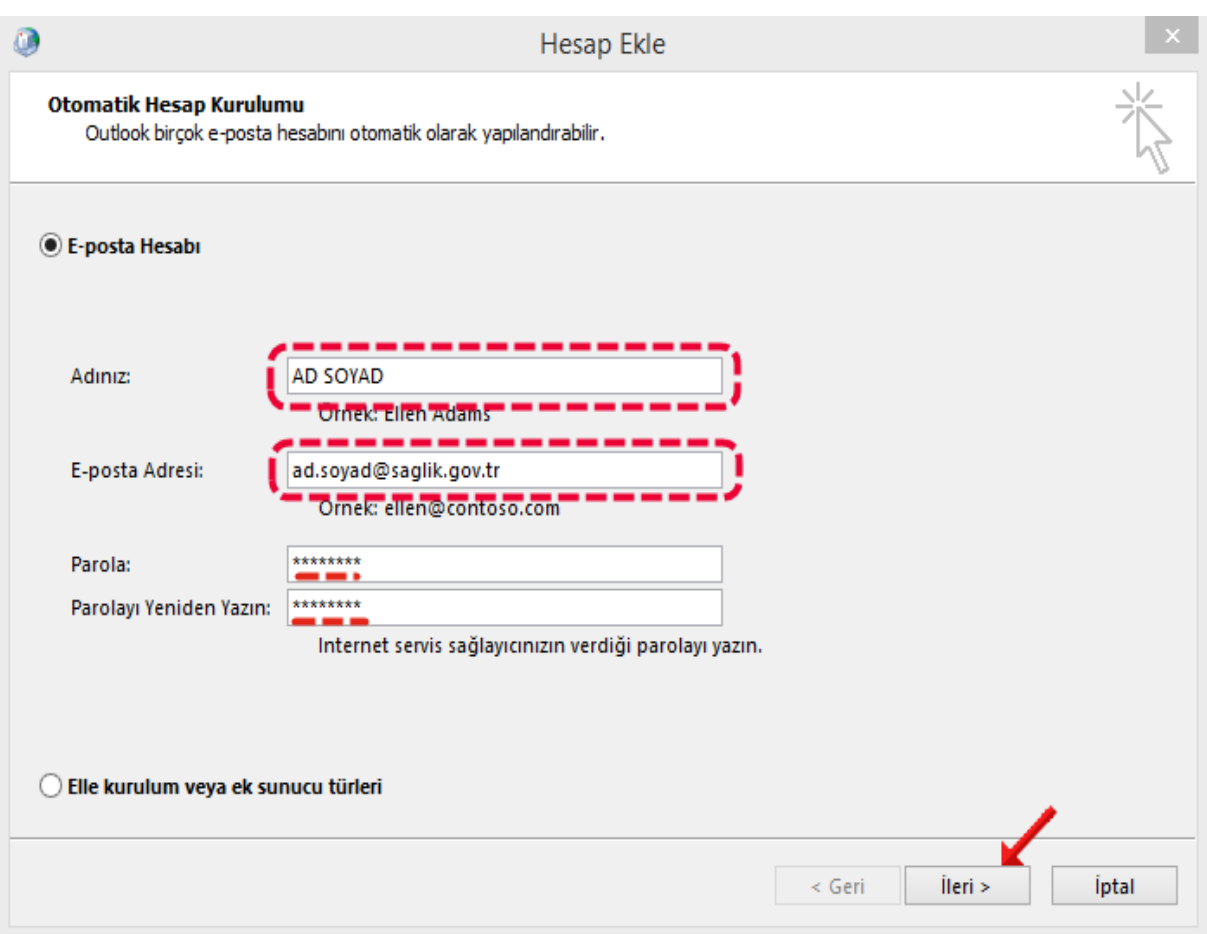

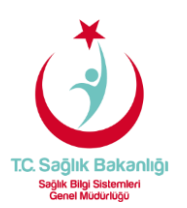

**4-** Kurulumun başarıyla tamamlandığını bildiren ekranda **"Son"** seçilir.

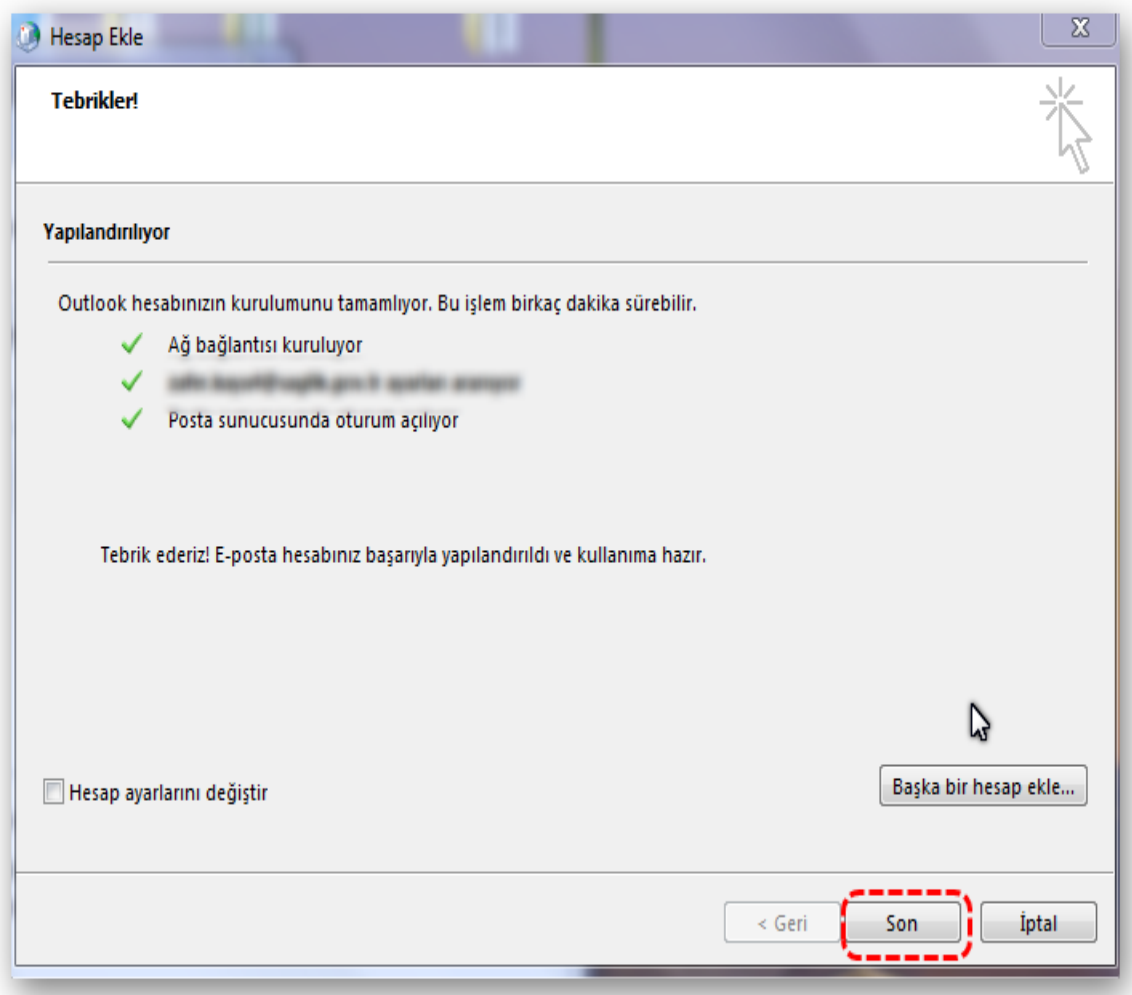